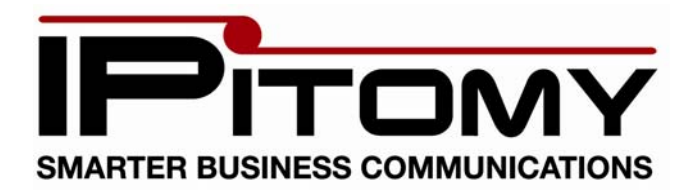

## SIP TAPI Service Provider for IPitomy (For Windows XP and Windows Vista)

## Steps to install TAPI Dialer

- 1. Copy siptapi.tsp file and paste it in c:\windows\system32\
	- a. If this fails to copy you may already have a siptapi.tsp file installed. Go to Control Panel->Phone and Modem Options. On the advanced tab – select the SIP TAPI dialer and click remove. Now try to copy the file to c:\windows\system32 again. If it asks you if you wish to overwrite a file say yes.
- 2. Go to Control Panel -> Phone and Modem Options
- 3. On the Advanced Tab click Add and select SIP TAPI Service Provider for IPitomy and click OK.
- 4. After the SIP TAPI Provider appears in the list press the Configure button.
- 5. Enter the Data as specified in the picture below.

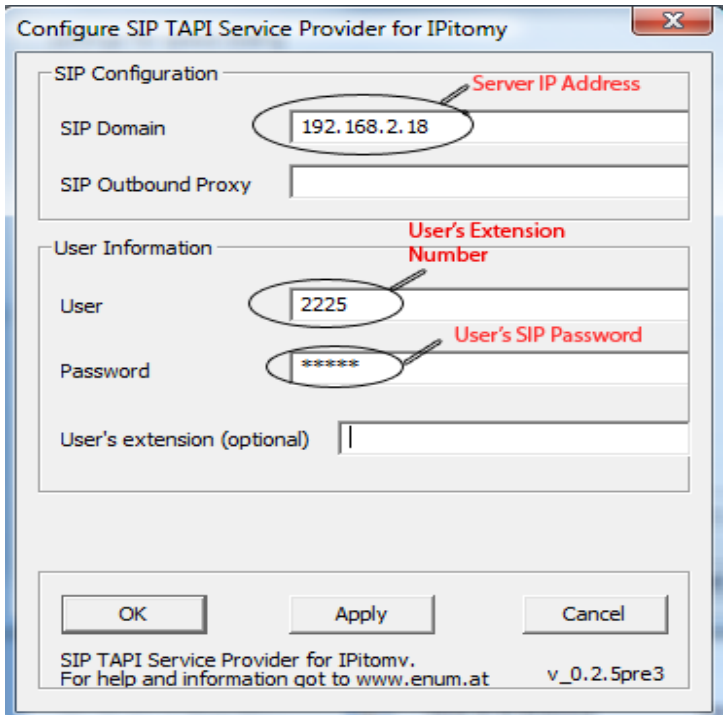

- 6. Click OK.
- 7. You can now use the TAPI Dialer from Outlook by selecting it from the Dialing Options when you Click Call in a contact screen.